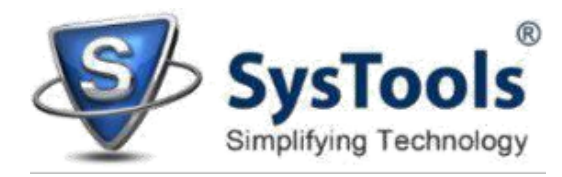

## **Uninstallation of SysTools Exchange Export**

## **Using Software Uninstaller**

- Click Start button from the Windows menu. Click All Programs » **SysTools Exchange Export** » Uninstall **SysTools Exchange Export**
- A **Warning message** before un-installing will be displayed on the screen. Click **Yes**  to uninstall the software:

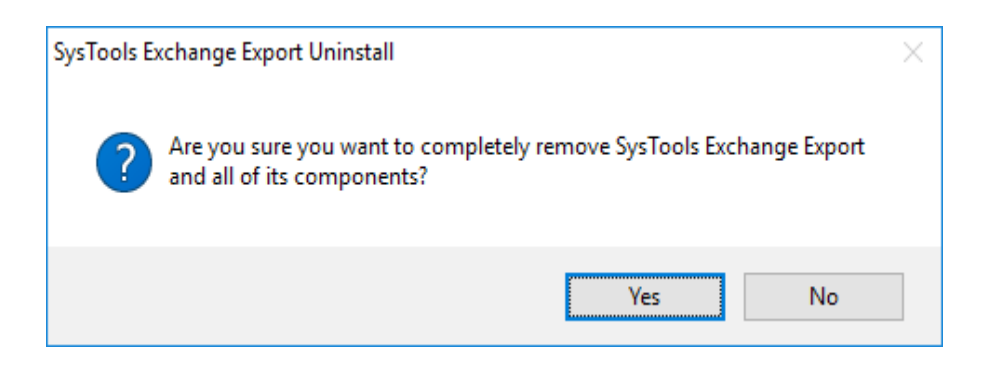

- After this step, **SysTools Exchange Export** setup will start the process of uninstalling the software from the computer system.
- After this **SysTools Exchange Export** will be successfully uninstalled from the computer system. Click on **OK** to close the window.

## **Uninstall Using Control Panel**

Another alternative described here for software uninstall is through Windows Control Panel which holds and maintains all system settings. This alternative is described here just for sake of completeness. You can easily skip this step if done with prior uninstall process.

- Click **Start** and look for Control Panel in start menu appears before you. Find
- **Add and Remove Programs** within Control Panel. Add and Remove Program generates comprehensive listing of all binaries presently installed on Windows. Find out **SysTools**

SysTools Software Pvt. Ltd. [www.systoolsgroup.com](http://www.systoolsgroup.com/) Page 1

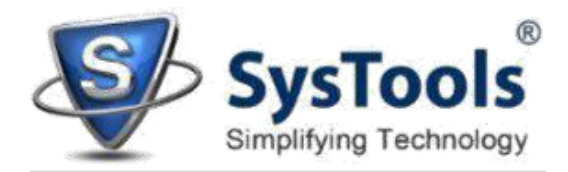

**Exchange Export** and double click on it to start with its uninstall procedures.

- Software prompts you either you like to remove **SysTools Exchange Export** and all of its related components. Go for **Yes.**
- Click **OK** to message describing successful uninstall of **SysTools Exchange Export.**